# **SEL-3530 Configurable Labels**

## **Overview**

The SEL-3530 Configurable Label Kits provides the materials and information needed to customize the auxiliary LEDs of the front panel. The following figures show the pocket area and opening.

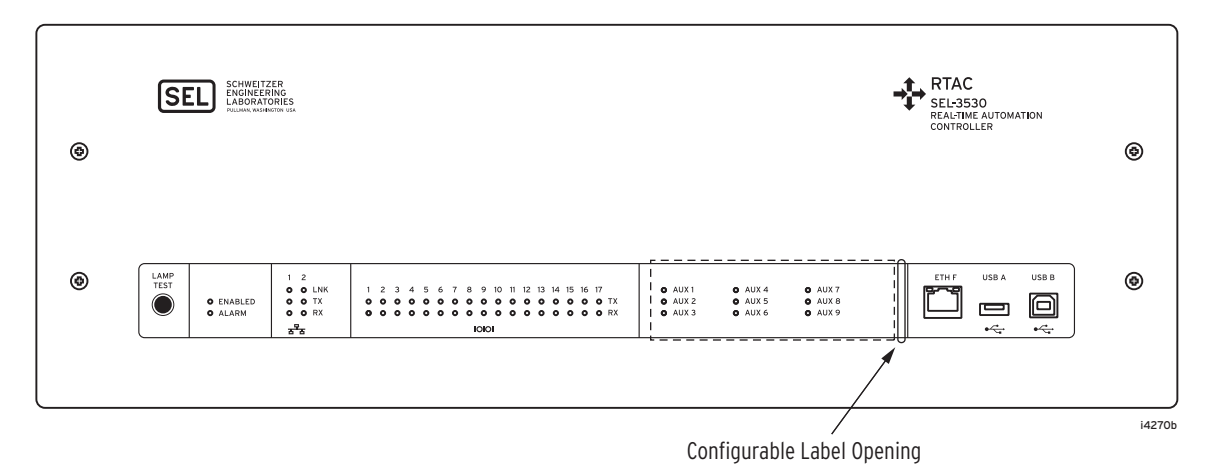

**Figure 1 SEL-3530 3U Configurable Label Area**

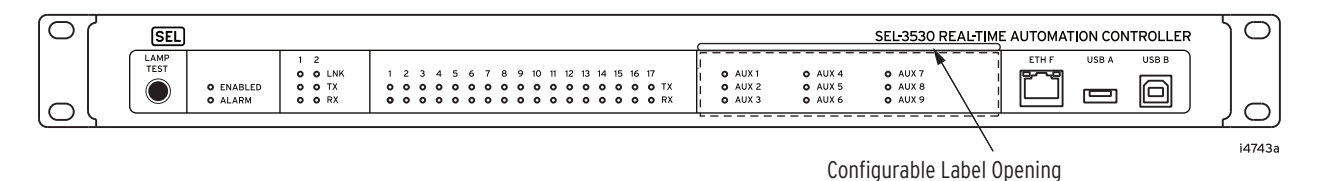

#### **Figure 2 SEL-3530 1U Configurable Label Area**

The SEL-3530 features a versatile front panel that you can customize for your needs. Use ACSELERATOR<sup>®</sup> RTAC to create custom logic and slide-in, configurable front-panel labels to change the function and identification of auxiliary LEDs.

The SEL-3530 comes with pre-printed labels. Alternatively, you can write on the back side of the pre-printed labels, use the blank labels provided in this kit, or print your own customized labels.

If you need additional configurable label kits (part number 9260055 for 3U chassis; 9260060 for 1U chassis), contact your Technical Service Center or the SEL factory to obtain these kits (see *[Factory Assistance on page 3](#page-2-0)*).

### **Removing Configurable Labels**

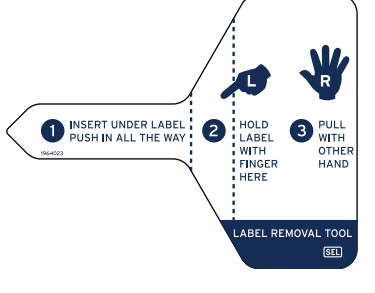

Use the label removal tool to remove labels from the front-panel pockets.

- Step 1. Slide the tip of the tool under the label at the pocket opening (see the proceeding figures for example opening locations).
- Step 2. Push the exposed edge of the label against the label removal tool while pulling out both the label and label removal tool.

### **Creating Laser-Printed Labels**

[Use the following procedure to create laser-printed labels. You can find label](http://www.selinc.com/)  [template files on the SEL website \(](http://www.selinc.com/)*www.selinc.com*). In addition, these files are included on the SEL-3530 RTAC Software Package CD.

- Step 1. Open the appropriate Microsoft<sup>®</sup> Word template.
- Step 2. Fill in the fields.

Use the Tab and Arrow keys or your mouse to move from field to field. Field space is limited; only the text that displays on the screen prints on the label.

Save the file often to preserve your work in progress.

- <span id="page-1-2"></span>Step 3. Test the position of the label text.
	- a. Print the template file to plain paper.
	- b. Examine the printed sheet for proper alignment. Carefully compare the printed page to the perforated stock sheets.
	- c. If the printed sheet is not aligned properly, proceed to *[Step 4](#page-1-0)*.
	- d. If the labels appear as desired, proceed to *[Step 5](#page-1-1)*.
- <span id="page-1-0"></span>Step 4. Make adjustments to margin settings, as necessary, to print in the proper location on the test sheet.
	- a. Use the **Page Setup** dialog box to adjust only the top or left margins as needed to correct the alignment.

DO NOT adjust the right or bottom margins.

- b. Do another test print on plain paper.
- c. Examine the label position.
- d. Repeat as necessary until the alignment is correct.
- <span id="page-1-1"></span>Step 5. Print the labels on the perforated stock sheets.

If the labels printed incorrectly, repeat this procedure beginning with *[Step 3](#page-1-2)*.

- Step 6. Fold and tear the perforated edges of the stock paper to remove the labels from the sheet.
- Step 7. Remove the existing labels from the front-panel label pockets with the label removal tool.
- Step 8. Insert the newly created labels in the appropriate pockets on the front panel.

NOTE: The default template font is from the Arial family. You can use [this font or choose a different font](http://www.selinc.com/)  that is available on your computer system.

NOTE: You can adjust the font size to accommodate more text within

the cell.

NOTE: Place the perforated stock sheet in the printer tray as indicated by the printer (either face up or face down).

Also, if your printer has duplex capability, be sure to set the printer to print single sided.

IMPORTANT: For 3U labels only: When placing template paper in your printer, the "TOP OF PAGE" text and arrows need to point to the bottom of the page.

<span id="page-2-0"></span>We appreciate your interest in SEL products and services. If you have questions or comments, please contact us at:

Schweitzer Engineering Laboratories, Inc. 2350 NE Hopkins Court Pullman, WA 99163-5603 USA Telephone: +1.509.332.1890 Fax: +1.509.332.7990 Internet: www.selinc.com Email: info@selinc.com

#### **Notes**

All brand or product names appearing in this document are the trademark or registered trade-<br>mark of their respective holders. No SEL trademarks may be used without written permission.<br>SEL products appearing in this docume

Schweitzer Engineering Laboratories, Inc. reserves all rights and benefits afforded under fed-<br>eral and international copyright and patent laws in its products, including without limitation<br>software, firmware, and document

The information in this document is provided for informational use only and is subject to change without notice. Schweitzer Engineering Laboratories, Inc. has approved only the English language document.

This product is covered by the standard SEL 10-year warranty. For warranty details, visit www.selinc.com or contact your customer service representative.

#### SCHWEITZER ENGINEERING LABORATORIES<br>2350 NE Hopkins Court · Pullman, WA 99163-5603 USA

Phone: +1.509.332.1890 · Fax: +1.509.332.7990  $\frac{1}{5}$ 

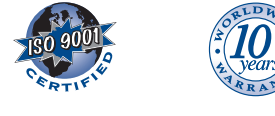

www.company.com

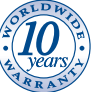

<sup>© 2009–2010</sup> by Schweitzer Engineering Laboratories, Inc. All rights reserved.